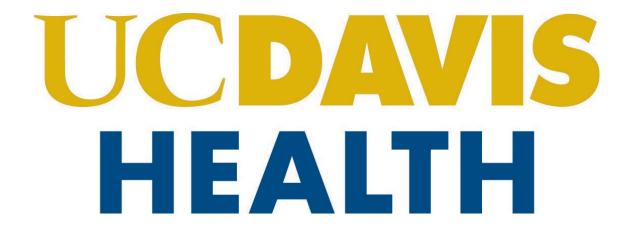

# Building Department and Fire Prevention eServices Portal

**Applications for New Projects** 

Version Number: 3.0

### **REVISION HISTORY**

This section records the revision history of changes made to this living document:

| Date      | Version # | Description of Change                                                                      | Author    |
|-----------|-----------|--------------------------------------------------------------------------------------------|-----------|
| 2/20/2023 | 1.0       | First final version                                                                        | S. Gadhok |
| 8/17/2023 | 2.0       | Added steps for Location, new mandatory field, and added Appendix E with Building Address. | S. Gadhok |
| 1/30/2024 | 3.0       | Updated the document after Phase 2 implementation. S. Gadhok                               |           |
|           |           |                                                                                            |           |

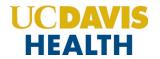

# **Table of Contents:**

| 1   | Page F    | low - Overview                                      | 3   |
|-----|-----------|-----------------------------------------------------|-----|
| 1.1 | Page I    | low – Application                                   | 4   |
| 1.2 | HCAI A    | Application – Step-by-Step Instructions             | 5   |
| 1.3 | UCDH      | Application – Step-by-Step Instructions             | .14 |
| 2.0 | eServ     | ices Portal Screens – UCDH and HCAI New Application | .22 |
| 2   | 2.0.1     | Select a Record Type                                | .22 |
| 2.1 | STEP 2    | : Project Type and Info                             | .23 |
| 2   | 2.1.1 Pro | ject Information                                    | .24 |
| 2   | 2.1.2     | PROJECT OCCUPANCY                                   | .25 |
| 2.2 | STEP 2    | t: eServices Portal                                 | .27 |
| 2   | 2.2.1     | Contact Information > Applicant                     | .27 |
| 2   | 2.2.2     | Adding/Selecting Contacts                           | .28 |
| 2   | 2.2.3     | Contact Information > UCDH Project Manager          | .30 |
| 2   | 2.2.4     | Adding / Selecting UCDH Project Manager             | .31 |
| 2   | 2.2.5     | Save and Resume Later Button                        | .33 |
| 2   | 2.2.6     | Consulting Construction Manager                     | .34 |
| 2.3 | STEP 3    | : Design Professionals                              | .36 |
| 2   | 2.3.1     | Design Professionals > Licensed Professionals       | .36 |
| 2.4 | STEP 4    | l: Submittal Documentation > Digital Projects       | .38 |
| 2   | 2.4.1     | Submission Package                                  | .38 |
| 2.5 | STEP 5    | : Review                                            | .41 |
| 2   | 2.5.1     | EDIT BUTTONS                                        | .41 |
| 2   | 2.5.2     | TERMS AND CONDITIONS                                | .42 |
| 2.6 | STEP 6    | 5: Record Issuance                                  | .43 |
| 2.7 | Electr    | onic Plan Submission                                | .44 |
| 2.8 | Proce     | ssing Status                                        | .45 |
| Αрр | endix A   | : Field Description                                 | .47 |
| Δnr | nendix F  | : Attachment by Record Type                         | 48  |

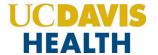

#### **Purpose**

Welcome to the UCDH eServices Portal User Guide:

- A. The purpose of this document is to provide guidance and step-by-step instructions for proper submittal documentation to facilitate Plan reviews.
- B. The list is not comprehensive, as relevant documentation will vary by project scope.
- C. For specific project questions related to submittal documents, email your questions to the following email:
  - HS-BuildingDeptPlanReview@ucdh.edu
- D. This document covers:
  - i. Step-by-step instructions on how to submit your HCAI application
  - ii. Step-by-step instructions on how to submit your UCDH application
  - iii. Appendix A: Field Description
  - iv. Appendix B: Attachment by Record Type

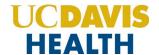

#### 1 Page Flow - Overview

The predefined steps to create and submit project applications are detailed in this guide. The steps involved in applying for a "<u>New Project</u>," are slightly different from those in submitting for PADs. Below is an illustration of the page flow steps.

Table 1: eServices Portal Page flow

| No. | Step   | Page Title              | Description                                                                                                    |
|-----|--------|-------------------------|----------------------------------------------------------------------------------------------------|
|     |        | Арј                     | olication for New Project                                                                                                    |
| 1   |        | Record Type             | Select record type for New Project:  UCDH Building HCAI Project                                                                         |
| 2   | STEP 1 | Project Type and Info   | Record the Project Name, Number, Scope, Project Occupancy, and other required project details specific to the project                   |
| 3   | STEP 2 | Contact Information     | Add new Contact(s) specific to the application:  • Applicant (PM or CM)  • UCDH Project Manager  • Consulting Construction Manager      |
| 4   | STEP 3 | Design Professionals    | Add a New Licensed Professional(s) and their Contact(s) information specific to the application                                         |
| 5   | STEP 4 | Submittal Documentation | Upload Plans, Specifications, and Calculations or any other document relevant to your project in PDF format only                        |
| 6   | STEP 5 | Review                  | Final opportunity to review the information entered in the application for accuracy. During this step, "Edits" can be made if necessary |
| 7   | STEP 6 | Record Issuance         | Project applications (UCDH and HCAI) are submitted and the eServices Portal issues a "Record Number"                                    |

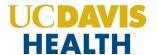

#### 1.1 Page Flow – Application

Listed below are some basic rules to apply using the eServices Portal:

- ✓ When creating an application for a new project, follow the page flow to avoid errors or missed
  data.
- ✓ You can save your application at any time during the process by clicking the "Save and resume later" button and then clicking on the "Resume Application" link in your "My Records" / "Dashboard".
- ✓ When resuming an existing in-progress application, you will be given the option to start from the beginning or continue where the application was left off.
- ✓ You can navigate back and forth within the completed pages.
- ✓ You must click on the **Continue Application** or **Save and resume later** button to save the data entered on the page.
- ✓ If a page contains a section that allows for multiple records to be added, for example, multiple licensed professionals or multiple contacts, the eServices Portal will automatically Save the selection. If any edits are needed, click the "Edit" link for the individual. To add the next record, click **Add New** as applicable.
- ✓ It is recommended that you click the "Save and resume later" button as needed to prevent data loss due to data entry errors.
- ✓ If any required data is missing from the page when the **Continue Application** button is clicked, an error message is displayed on the top of the page. You must correct any errors before continuing to the next page flow screen.

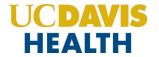

## 1.2 HCAI Application – Step-by-Step Instructions

Listed below are step-by-step instructions on how to create and submit a new HCAI application.

| STEP | STEP DESCRIPTION                                                                                                    | EXPECTED RESULTS                                                                                                    |
|------|----------------------------------------------------------------------------------------------------|----------------------------------------------------------------------------------------------------|
| 1.   | Go to the Accela Citizen's Portal website. <a href="https://aca-prod.accela.com/UCDMC/Default.aspx">https://aca-prod.accela.com/UCDMC/Default.aspx</a> | Accela Citizen's Portal Website is displayed.                                                                                                    |
| 2.   | Login into your account by using your user ID/password and click on the "Sign In" button                                                               | The user is logged into their account.                                                                                                    |
| 3.   | Click on the "Projects" tab and then click on "Create an Application"                                                                                  | The online Application screen should be displayed.                                                                                                  |
| 4.   | Click on the radio button " <i>HCAI Project</i> " under " <i>Building Permits</i> " and click on the " <i>Continue Application</i> " button            | Step 1: Project Type and Info>Project Type screen is displayed.                                                                                     |
| 5.   | Select a value for the drop-down field " <i>Project Type</i> "                                                                                         | Select any value listed below for the field Project Type:  1. Alteration/Renewal  2. Demolition and/or Abatement  3. New Construction  4. Site Work |
| 6.   | Click on the "Continue Application" button                                                                                                    | Step 1: Project Type and Info>Project Information screen is displayed.                                                                              |

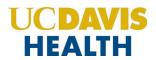

|           | Enter the value for the following fields displayed on the screen:            |                                                           |
|-----------|------------------------------------------------------------------------------|-----------------------------------------------------------|
|           | 1. UCDH Project Number: (*Mandatory field)                                   |                                                           |
|           | 2. UCDH Project Name: (*Mandatory field)                                     |                                                           |
|           | 3. Emergency Project: (*Mandatory field)                                     |                                                           |
|           | 4. HCAI Building Name: (*Mandatory field)                                    |                                                           |
|           | 5. HCAI Building Number(s): (*Mandatory field)                               |                                                           |
|           | 6. Type of Construction: (*Mandatory field)                                  |                                                           |
|           | 7. Square Footage: (*Mandatory field)                                        |                                                           |
| 7.        | 8. Is this project adding square footage to the building: (*Mandatory field) |                                                           |
| /.        | 9. Added Square Footage: (Displayed only when selected YES on the previous   |                                                           |
|           | field)                                                                       |                                                           |
|           | 10. Fire Sprinklers: (*Mandatory field)                                      |                                                           |
|           | 11. Fire Alarm Required: (*Mandatory field)                                  |                                                           |
|           | 12. Project Scope Narrative: (*Mandatory field)                              |                                                           |
|           | 13. Construction Cost (Estimated): (*Mandatory field)                        |                                                           |
|           | 14. Fixed Equipment Cost (Estimated): (*Mandatory field)                     |                                                           |
|           | 15. Imagining Equipment Cost (Estimated): (*Mandatory field)                 |                                                           |
|           | 16. Please list deferred approvals if applicable:                            |                                                           |
|           | Pick a value for "Type of Construction:"                                     |                                                           |
|           | 1. Type IA - Non-Combustible (Protected Structural Elements) 3HR             |                                                           |
|           | 2. Type IB - Non-Combustible (Rated Structural Elements) 2HR                 |                                                           |
|           | 3. Type IIA - Non-Combustible (Rated Structural Elements) 1HR                |                                                           |
| 8.        | 4. Type IIB - Non-Combustible (Non-Rated Structural Elements)                |                                                           |
|           | 5. Type IIIA - Non-Combustibles (Exterior Walls Only                         |                                                           |
|           | 6. Type IIIB - Non-Combustible (Bearing Walls Rated)                         |                                                           |
|           | 7. Type VA - Combustible (Structural Element Rated) IHR                      |                                                           |
|           | 8. Type VB - Combustible (All Elements Not Rated)                            |                                                           |
| 9.        | Click on the " <i>Continue Application</i> " button                          | Step 1: Project Type and Info>Project Occupancy screen is |
| <u>J.</u> | one on the continue repriession success                                      | displayed.                                                |

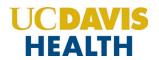

| 10. | Pick a value for "Project Occupancy": A-1 A-2 A-3 B H-1 H-2 H-3 H-4 H-5 I-2 I-4 L M R-1 R-2 R-2.1 R-3.1 R-4 S-1 S-2 U Not Applicable                                                                          | Pick the value that is relevant to your project. If none pertains to your project, then select "Not Applicable". |
|-----|----------------------------------------------------------------------------------------------------|----------------------------------------------------------------------------------------------------|
| 11. | Click on the " <i>Continue Application</i> " button                                                                                                    | Step 1: Project Type and Info>Project Delivery Plan screen is displayed.                                         |
| 12. | Enter the value for the following fields on the "PROJECT DELIVERY PLAN" screen:  1. Construction Delivery Method: (*Mandatory field)  2. Construction Sequencing:  3. Submittal Milestone: (*Mandatory field) |                                                                                                    |

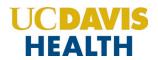

| 13. | Pick any value listed below for the " <i>Construction Delivery Method</i> "  1. Design-Bid-Build  2. Design/Build  3. Developer Led (P3)  4. Progressive D/B  5. Self-Performed                                                                                                    |                                                                                                    |
|-----|----------------------------------------------------------------------------------------------------|----------------------------------------------------------------------------------------------------|
| 14. | Enter the value in the "Construction Sequencing" field                                                                                                    | Enter the value from the drop-down field "Construction Sequencing":  1. Incremental package  2. Single package                                                                                                    |
| 15. | Enter the value in the " <b>Submittal Milestone</b> " field                                                                                                    | Pick a value from the drop-down list " <i>Submittal Milestone</i> " related to your project:  1. 01-Milestone (SD 50%)  2. 02-Milestone (SD 100%)  3. 03-Milestone (DD 50%)  4. 04- Milestone (DD 100%)  5. 05- Milestone (CD 50%)  6. 06- Milestone (DD 95%)  7. 10- Milestone (CD 100%) |
| 16. | Click on the "Continue Application" button                                                                                                    | Step 2: Contact Information>Applicant screen is displayed.                                                                                                    |
| 17. | The "Look Up" search function is currently not available for Contacts, so they must be added by clicking the Select from Account button to use information contained in your Public User account OR clicking the Add New button and completing each applicable field.  Note: Multiple Contacts may be added to the project, but the system only sends the email communications to only one applicant and one Project Manager. |                                                                                                    |
| 18. | Additional contacts can be added to the application by clicking on the "Add New" button, however they will not receive any communications.                                                                                                    |                                                                                                    |

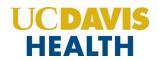

| 19. | Enter your information for the following fields:  1. First: (*Mandatory field)  2. Middle:  3. Last: (*Mandatory field)  4. Legal Business Name:  5. Work Phone:  6. Mobile Phone: (*Mandatory field)  7. Contact E-mail: (*Mandatory field)       |                                                                                                    |
|-----|----------------------------------------------------------------------------------------------------|----------------------------------------------------------------------------------------------------|
| 20. | Click on the "Continue" button                                                                                                    | Step 2: Contact Information>Applicant screen is displayed with the contact information for the contact entered and the following message is displayed, "Contact added successfully." |
| 21. | Click on the "Continue Application" button                                                                                                    | <b>Step 2: Contact Information&gt;UCDH Project Manager</b> screen is displayed.                                                                                                    |
| 22. | Click on the "Add New" button to add an additional contact to your application or "Select from Account" to pick the existing contact or "Look Up" to look up the contact information from the existing accounts.                                   |                                                                                                    |
| 23. | Click on the "Add New" Button to add a new UCDH Project Manager                                                                                                    | The "Contact Information" screen is displayed.                                                                                                    |
| 24. | Enter the UCDH Project Manager's information:  1. First: (*Mandatory field)  2. Middle:  3. Last: (*Mandatory field)  4. Legal Business Name:  5. Work Phone:  6. Mobile Phone: (*Mandatory field)  7. Contact E-mail: (*Mandatory field)  8. Fax: |                                                                                                    |
| 25. | Click on the "Continue" button                                                                                                    | Step 2: Contact Information>UCDH Project Manager screen is displayed, with the following message, "Contact added successfully."                                                      |
| 26. | Click on the "Continue Application" button                                                                                                    | Step 2: Contact Information>CC Manager screen is displayed.                                                                                                    |
| 27. | <b>NOTE</b> : Adding a Consulting Construction Manager is not required to complete your application. However, if you would like to add one to your application, follow the same steps used for adding UCDH Project Manager                         |                                                                                                    |

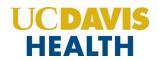

| 28. | Click on the "Continue Application" button                                                                                                    | <b>Step 3: Design Professionals &gt; Licensed Professionals</b> screen is displayed.                                                                                                    |
|-----|----------------------------------------------------------------------------------------------------|----------------------------------------------------------------------------------------------------|
| 29. | Click on the "Add New" button to add a new Licensed Professional                                                                                                    | The "Licensed Professional Information" screen is displayed.                                                                                                    |
| 30. | Enter the information for the Licensed Professional contact:  1. License Type: (*Mandatory field)  2. State License Number (*Mandatory field)  3. First: (*Mandatory field)  4. Last: (*Mandatory field)  5. Name of Business: (*Mandatory field)  6. Mobile Phone: (*Mandatory field)  7. Work Phone:  8. Address: (*Mandatory field)  9. Contact E-mail: (*Mandatory field)  10. Address Line 2:  11. City: (*Mandatory field)  12. State: (*Mandatory field)  13. Zip: (*Mandatory field) |                                                                                                    |
| 31. | The License Type field has the following values:  1. Architect 2. Civil 3. Contractor 4. Electrical 5. Geotechnical 6. Mechanical 7. Other 8. Structural                                                                                                    |                                                                                                    |
| 32. | Click on the "Save and Close" button                                                                                                    | The added information is saved and displayed under the "Licensed Professional List" screen.  NOTE: You can add as many Licensed Professionals on this screen by clicking on the "Add New" button. |
| 33. | Click on the "Continue Application" button                                                                                                    | <b>Step 4: Submittal Documentation &gt;Digital Projects</b> screen is displayed.                                                                                                    |

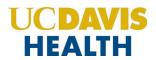

| 34. | Upload the Plans in the Digital Projects Submission screen under the "Drag files here to upload or click to select files" box.                                                                                                    |                                                                                     |
|-----|----------------------------------------------------------------------------------------------------|-------------------------------------------------------------------------------------|
| 35. | Once the file has been uploaded, the following fields with the sub-screen are displayed:  1. File Name 2. Virtual Folder (*Mandatory Field) 3. Description 4. Doc Type (*Mandatory Field) 5. Uploaded By 6. Uploaded Date 7. Status 8. Thumbnail 9. Actions                                                                                                    |                                                                                     |
| 36. | Pick only the values highlighted in "Blue" in the drop-down "Virtual Folder" field:  1. 01-Milestone (SD 50%) 2. 02-Milestone (SD 100%) 3. 03-Milestone (DD 50%) 4. 04-Milestone (DD 100%) 5. 05-Milestone (CD 50%) 6. 06-Milestone (CD 95%) 7. 10-Initial CD 100% 8. 11-Backcheck-01 (CD 100%) 9. 12-Backcheck-02 (CD 100%) 10. 13-Backcheck-03 (CD 100%) 11. 14-Backcheck-04 (CD 100%) 12. 15-Backcheck-05 (CD 100%) 13. 40-Approved Documents 14. 80-Project Documents 15. 90-Field Operations Documents (In Construction) 16. 99-Project Closure Documents | Select a value relating to your project from the drop-down field "Virtual Folders". |
| 37. | Doc Type field has the following values:  1. Calculations 2. Correction Report 3. Functional Program                                                                                                    |                                                                                     |

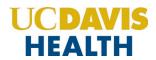

|     | 4. Geotech Report                                                                                                    |                                                                                                    |
|-----|----------------------------------------------------------------------------------------------------|----------------------------------------------------------------------------------------------------|
|     | 5. Inspection Request Form                                                                                                    |                                                                                                    |
|     | 6. Other                                                                                                    |                                                                                                    |
|     | 7. Pharmacy Summary Checklist                                                                                                   |                                                                                                    |
|     | 8. Photos                                                                                                    |                                                                                                    |
|     | 9. Plan                                                                                                    |                                                                                                    |
|     | 10. Plan – Reference Only                                                                                                    |                                                                                                    |
|     | 11. Product Data                                                                                                    |                                                                                                    |
|     | 12. Project Cancellation Notice                                                                                                 |                                                                                                    |
|     | 13. Response to Comments                                                                                                    |                                                                                                    |
|     | 14. Specifications                                                                                                    |                                                                                                    |
|     | 15. TIO                                                                                                    |                                                                                                    |
| 38. | Enter a text in the " <i>Description</i> " box if you want the reviewers to know anything.                                      |                                                                                                    |
| 39. | Once the two mandatory fields have been entered and the plans uploaded, the "Status" field will have a "Ready to Submit" status |                                                                                                    |
| 40. | Uploaded Date field will display the date and timestamp when the file was uploaded.                                             | Your application and documents uploaded are saved.                                                                                                    |
| 41. | Click on the "Continue Application" button                                                                                      | Step 5: Review screen is displayed.                                                                                                    |
| 42. | This screen lets you review the information that you've entered on your HCAI Project application                                |                                                                                                    |
| 43. | Click on the " <i>Edit</i> " button on any screen                                                                               | The screen that you've picked is opened and you can change/edit the information for your application.                                                    |
| 44. | Click on the "Continue Application" button                                                                                      | Step 5: Review screen is displayed.                                                                                                    |
| 45. | Scroll down and check the checkbox: "By checking this box, I agree to the above certification."                                 | The "Date:" field is auto-filled with today's date.                                                                                                    |
|     |                                                                                                    | Step 6: The Record Issuance screen is displayed.                                                                                                    |
| 46. | Click on the " <i>Continue Application</i> " button                                                                             | The message "Your application has been successfully submitted and is now in the eServices Portal project tracking system" is displayed in the green box. |
|     |                                                                                                    | Thank you for using our online services.  24Your Record Number is "H24-00050"  Application Format: <hyy>-&lt;5-digit sequential number&gt;</hyy>         |

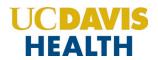

| 47. | <b>NOTE</b> : Save the Record Number displayed on your application for future reference. |                                                                |
|-----|------------------------------------------------------------------------------------------|----------------------------------------------------------------|
| 48. | You have successfully submitted your application for the HCAI Project                    | You (an applicant) will receive an email with details for your |
| 40. | Tou have successionly submitted your application for the fical Project                   | HCAI application.                                              |

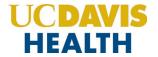

## 1.3 UCDH Application – Step-by-Step Instructions

Listed below are step-by-step instructions on how to create and submit a new UCDH project application.

| STEP | STEP DESCRIPTION                                                                                                    | EXPECTED RESULTS                                                                                                    |
|------|----------------------------------------------------------------------------------------------------|----------------------------------------------------------------------------------------------------|
| 1.   | Go to the Accela Citizen's Portal website. <a href="https://aca-prod.accela.com/UCDMC/Default.aspx">https://aca-prod.accela.com/UCDMC/Default.aspx</a> | Accela Citizen's Portal Website is displayed.                                                                                                    |
| 2.   | Login by using your user ID/password and click on the "Sign In" button                                                                                 | The user is logged into their account.                                                                                                    |
| 3.   | Click on the "Projects" tab and then click on "Create an Application"                                                                                  | The online Application screen should be displayed.                                                                                                    |
| 4.   | Click on the radio button "UCDH Building" under "Building Permits" and click on the "Continue Application" button                                      | Step 1: Project Type and Info > Project Type screen is displayed.                                                                                        |
| 5.   | Select a value for the drop-down field " <i>Project Type</i> "                                                                                         | Select any value listed below for the field <i>Project Type</i> :  1. Alteration/Renewal 2. Demolition and/or Abatement 3. New Construction 4. Site Work |
| 6.   | Click on the "Continue Application" button                                                                                                    | Step 1: Project Type and Info > Project Information screen is displayed.                                                                                 |

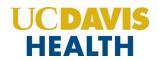

|    | Validate the fields under Project Information:                                  | <b>NOTE</b> : If OTC review is requested, you must contact the UCDH |
|----|---------------------------------------------------------------------------------|---------------------------------------------------------------------|
|    | 1. UCDC Project Number: (*Mandatory field)                                      | Building Department to schedule review of all documents.            |
|    | 2. UCDH Project Name: (*Mandatory field)                                        |                                                                     |
|    | 3. Emergency Project: (*Mandatory field)                                        |                                                                     |
|    | 4. Building Name: (*Mandatory field)                                            |                                                                     |
|    | 5. Type of Construction: (*Mandatory field)                                     |                                                                     |
|    | 6. Project Square Footage: (*Mandatory field)                                   |                                                                     |
|    | 7. Is this project adding square footage to the building: (*Mandatory field)    |                                                                     |
|    | 8. Added Square Footage: (*Mandatory field)                                     |                                                                     |
| 7. | Note: This field will be displayed if the previous radio button is selected as  |                                                                     |
|    | "YES"                                                                           |                                                                     |
|    | 9. Fire Alarm Required: (*Mandatory field)                                      |                                                                     |
|    | 10. Project Scope Narrative: (*Mandatory field)                                 |                                                                     |
|    | 11. Construction Cost Estimate: (*Mandatory field)                              |                                                                     |
|    | 12. Number of Stories: (*Mandatory field)                                       |                                                                     |
|    | 13. Fire Sprinklers: (*Mandatory field)                                         |                                                                     |
|    | 14. Are fire sprinklers a code requirement for this project? (*Mandatory field) |                                                                     |
|    | 15. California Building and Fire Code Edition (Year): (*Mandatory field)        |                                                                     |
|    | 16. OTC Requested:                                                              |                                                                     |
| 0  | Click on the "Continue Application" button                                      | Step 1: Project Type and Info > Project Occupancy screen is         |
| 8. |                                                                                 | displayed.                                                          |

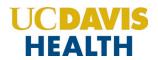

|     | Pick a value for "Project Occupancy" relating to your project.                  | Pick the value that is relevant to your project. If none then   |
|-----|---------------------------------------------------------------------------------|-----------------------------------------------------------------|
|     | A-1                                                                             | select "Not Applicable".                                        |
|     | A-2                                                                             |                                                                 |
|     | A-3                                                                             |                                                                 |
|     | В                                                                               |                                                                 |
|     | H-1                                                                             |                                                                 |
|     | H-2                                                                             |                                                                 |
|     | H-3                                                                             |                                                                 |
|     | H-4                                                                             |                                                                 |
|     | H-5                                                                             |                                                                 |
|     | I-2                                                                             |                                                                 |
| 9.  | 1-4                                                                             |                                                                 |
|     | L                                                                               |                                                                 |
|     | M                                                                               |                                                                 |
|     | R-1                                                                             |                                                                 |
|     | R-2                                                                             |                                                                 |
|     | R-2.1                                                                           |                                                                 |
|     | R-3.1                                                                           |                                                                 |
|     | R-4                                                                             |                                                                 |
|     | S-1                                                                             |                                                                 |
|     | S-2                                                                             |                                                                 |
|     | U                                                                               |                                                                 |
|     | Not Applicable                                                                  |                                                                 |
| 10. | Click on the "Continue Application" button                                      | Step 1: Project Type and Info > Project Delivery Plan screen is |
| 10. |                                                                                 | displayed.                                                      |
|     | Enter the value for the following fields on the "Project Delivery Plan" screen: | Pick any value listed below for the "Construction Delivery      |
|     | 1. Construction Delivery Method: (*Mandatory field)                             | Method."                                                        |
|     | 2. Construction Sequencing:                                                     | 1. Design-Bid-Build                                             |
| 11. | 3. Submittal Milestone: (*Mandatory field)                                      | 2. Design/Build                                                 |
|     |                                                                                 | 3. Developer Led (P3)                                           |
|     |                                                                                 | 4. Progressive D/B                                              |
|     |                                                                                 | 5. Self-Performed                                               |
|     | Enter the value in the "Construction Sequencing" field                          | Enter the value from the drop-down field "Construction          |
| 12  |                                                                                 | Sequencing."                                                    |
| 12. |                                                                                 | 1. Incremental package                                          |
|     |                                                                                 | 2. Single package                                               |

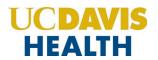

|     | Enter the value in the "Submittal Milestone" field                                      | Enter the value from the drop-down field " <i>Submittal Milestone</i> ." |
|-----|-----------------------------------------------------------------------------------------|--------------------------------------------------------------------------|
|     |                                                                                         | 1. 01-Milestone (SD 50%)                                                 |
|     |                                                                                         | 2. 02-Milestone (SD 100%)                                                |
| 13. |                                                                                         | 3. 03-Milestone (DD 50%)                                                 |
|     |                                                                                         | 4. 04-Milestone (DD 100%)                                                |
|     |                                                                                         | 5. 05-Milestone (CD 50%)                                                 |
|     |                                                                                         | 6. 06-Milestone (95% CD)                                                 |
|     |                                                                                         | 7. 10-Milestone (CD 100%)                                                |
| 14. | Click on the "Continue Application" button                                              | Step 2: Contact Information > Applicant screen is displayed.             |
|     | The "Look Up" search function is currently not available for Contacts, so they          |                                                                          |
|     | must be added by clicking the <b>Select from Account</b> button to use                  |                                                                          |
|     | information contained in your Public User account <b>OR</b> clicking the <b>Add New</b> |                                                                          |
| 15. | button and completing each applicable field.                                            |                                                                          |
|     | <b>Note</b> : Multiple Contacts may be added to the project, but the system only        |                                                                          |
|     | sends the email communications to only one applicant and one Project                    |                                                                          |
|     | Manager.                                                                                |                                                                          |
| 16. | Additional contacts can be added to the application by clicking on the "Add             | The "Contact Information" screen is displayed.                           |
| 10. | <b>New"</b> button, however, they will not receive any communications.                  |                                                                          |
|     | Enter your contact information for the following fields:                                |                                                                          |
|     | 1. First: (*Mandatory field)                                                            |                                                                          |
|     | 2. Middle:                                                                              |                                                                          |
|     | 3. Last: (*Mandatory field)                                                             |                                                                          |
| 17. | 4. Legal Business Name:                                                                 |                                                                          |
|     | 5. Work Phone:                                                                          |                                                                          |
|     | 6. Mobile Phone: (*Mandatory field)                                                     |                                                                          |
|     | 7. Contact E-mail: (*Mandatory field)                                                   |                                                                          |
|     | 8. Country:                                                                             |                                                                          |
| 18. | Click on the "Save and Close" button                                                    | The "Contact Information" screen is displayed.                           |
|     | Click on the "Continue" button                                                          | Step 2: Contact Information > Applicant screen is displayed              |
| 19. |                                                                                         | with the contact information, with the following message                 |
|     |                                                                                         | displayed, "Contact added successfully".                                 |
| 20. | Click on the "Continue Application" button                                              | Step 2: Contact Information > UCDH Project Manager screen is             |
|     |                                                                                         | displayed.                                                               |

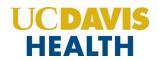

| 21  | Click on the "Add New" button to add an additional contact to your application or | The "Contact Information" screen is displayed.                      |
|-----|-----------------------------------------------------------------------------------|---------------------------------------------------------------------|
| 21. | "Select from Account" to pick the existing contact or                             |                                                                     |
|     | "Look Up" to look up the contact information from the existing accounts           |                                                                     |
|     | Enter the UCDH Project Manager's information:                                     |                                                                     |
|     | 1. First: (*Mandatory field)                                                      |                                                                     |
|     | 2. Middle:                                                                        |                                                                     |
|     | 3. Last: (*Mandatory field)                                                       |                                                                     |
| 22. | 4. Legal Business Name:                                                           |                                                                     |
|     | 5. Work Phone:                                                                    |                                                                     |
|     | 6. Mobile Phone: (*Mandatory field)                                               |                                                                     |
|     | 7. Contact E-mail: (*Mandatory field)                                             |                                                                     |
|     | 8. Fax:                                                                           |                                                                     |
|     | Click on the "Continue" button                                                    | Step 2: Contact Information > UCDH Project Manager screen is        |
| 23. |                                                                                   | displayed with the following message, "Contact added successfully." |
| 24. | Click on the "Continue Application" button                                        | Step 2: Contact Information > CM screen is displayed.               |
|     | <b>NOTE</b> : Adding a Consulting Construction Manager is not required to         |                                                                     |
| 25. | complete your application. However, if you would like to add one to your          |                                                                     |
|     | application, please see the steps to the UCDH Project Manager                     |                                                                     |
| 26. | Click on the "Continue Application" button                                        | Step 3: Design Professionals > Licensed Professionals screen is     |
| ۷۵. |                                                                                   | displayed.                                                          |
| 27. | Click on the "Add New" Button to add a new Licensed Professional                  | The "Licensed Professional Information" screen is displayed.        |

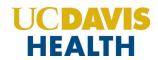

|     |                                                                                    | ,                                                                     |
|-----|------------------------------------------------------------------------------------|-----------------------------------------------------------------------|
|     | Enter the information for the Licensed Professional contact:                       |                                                                       |
|     | 1. License Type: (*Mandatory field)                                                |                                                                       |
|     | 2. State License #: (*Mandatory field)                                             |                                                                       |
|     | 3. First: (*Mandatory field)                                                       |                                                                       |
|     | 4. Last: (*Mandatory field)                                                        |                                                                       |
|     | 5. Name of Business: (*Mandatory field)                                            |                                                                       |
|     | 6. Mobile Phone: (*Mandatory field)                                                |                                                                       |
| 20  | 7. Work Phone                                                                      |                                                                       |
| 28. | 8. Address: (*Mandatory field)                                                     |                                                                       |
|     | 9. Contact E-mail: (*Mandatory field)                                              |                                                                       |
|     | 10. Address Line 2:                                                                |                                                                       |
|     | 11. City: (*Mandatory field)                                                       |                                                                       |
|     | 12. State: (*Mandatory field)                                                      |                                                                       |
|     | 13. Zip: (*Mandatory field)                                                        |                                                                       |
|     |                                                                                    |                                                                       |
|     |                                                                                    |                                                                       |
|     | The" License Type" field has the following values:                                 |                                                                       |
|     | 1. Architect                                                                       |                                                                       |
|     | 2. Civil                                                                           |                                                                       |
|     | 3. Contractor                                                                      |                                                                       |
| 29. | 4. Electrical                                                                      |                                                                       |
|     | 5. Geotechnical                                                                    |                                                                       |
|     | 6. Mechanical                                                                      |                                                                       |
|     | 7. Other                                                                           |                                                                       |
|     | 8. Structural                                                                      |                                                                       |
|     | Click on the "Save and Close" button                                               | The added information is saved and displayed on the " <i>Licensed</i> |
| 30. |                                                                                    | Professional List" screen.                                            |
|     | Click on the "Continue Application" button                                         | Step 4: Submittal Documentation > Digital Projects screen is          |
| 31. | Check of the Continue Approach Sactor                                              | displayed.                                                            |
|     | Upload the Plans in the Digital Projects Submission screen under the " <b>Drag</b> |                                                                       |
| 32. | files here to upload or click to select files" box.                                |                                                                       |
|     | Once the file has been uploaded the following fields with the sub-screen are       |                                                                       |
|     | displayed:                                                                         |                                                                       |
|     | 1. File Name                                                                       |                                                                       |
| 33. | 2. Virtual Folder (*Mandatory Field)                                               |                                                                       |
|     | 3. Description                                                                     |                                                                       |
|     | ·                                                                                  |                                                                       |
|     | 4. Doc Type (*Mandatory Field)                                                     |                                                                       |

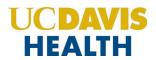

| ĺ   | 5. Uploaded By                                                         | 1                                                                |
|-----|------------------------------------------------------------------------|------------------------------------------------------------------|
|     | 6. Uploaded Date                                                       |                                                                  |
|     | 7. Status                                                              |                                                                  |
|     | 8. Thumbnail                                                           |                                                                  |
|     | 9. Actions                                                             |                                                                  |
|     | Pick only the values highlighted in "Blue" in the drop-down "Virtual   |                                                                  |
|     | Folder" field:                                                         |                                                                  |
|     | 1. 01-Milestone (SD 50%)                                               |                                                                  |
|     | 2. 02-Milestone (SD 100%)                                              |                                                                  |
|     | 3. 03-Milestone (DD 50%)                                               |                                                                  |
|     | 4. 04-Milestone (DD 100%)                                              |                                                                  |
|     | 5. 05-Milestone (CD 50%)                                               |                                                                  |
|     | 6. 06-Milestone (CD 95%)                                               |                                                                  |
| 34. | 7. 10-Initial CD 100%                                                  | Select a value relating to your project from the drop-down field |
| 34. | 8. 11-Backcheck-01 (CD 100%)                                           | "Virtual Folders".                                               |
|     | 9. 12-Backcheck-02 (CD 100%)                                           |                                                                  |
|     | 10.13-Backcheck-03 (CD 100%)                                           |                                                                  |
|     | 11.14-Backcheck-04 (CD 100%)                                           |                                                                  |
|     | 12.15-Backcheck-05 (CD 100%)                                           |                                                                  |
|     | 13.40-Approved Documents                                               |                                                                  |
|     | 14.80-Project Documents                                                |                                                                  |
|     | 15.90-Field Operations Documents (In Construction)                     |                                                                  |
|     | 16.99-Project Closure Documents                                        |                                                                  |
|     | The "Doc Type" field has the following values:                         |                                                                  |
|     | 1. Building Permit Application                                         |                                                                  |
|     | 2. Calculations                                                        |                                                                  |
|     | 3. Certificate of Beneficial Occupancy (*reserved for office use only) |                                                                  |
|     | 4. Letters                                                             |                                                                  |
|     | 5. Manufacturer Cut Sheets                                             |                                                                  |
| 35. | 6. Narrative                                                           |                                                                  |
|     | 7. Other Support Documents                                             |                                                                  |
|     | 8. Plans                                                               |                                                                  |
|     | 9. Reference Documents                                                 |                                                                  |
|     | 10. Responses                                                          |                                                                  |
|     | 11. Special Inspection and Testing Form                                |                                                                  |
|     | 12. Specifications                                                     |                                                                  |
| L   | · ·                                                                    |                                                                  |

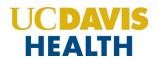

|     | 13. Supplementary Documents                                                                                                    |                                                                                                    |
|-----|----------------------------------------------------------------------------------------------------|----------------------------------------------------------------------------------------------------|
| 36. | Enter " <i>Description</i> " for each document, as needed, to provide further details.                                         |                                                                                                    |
| 37. | Once the two mandatory fields have been entered and the plans uploaded, the "Status" field will have "Ready to Submit" status. |                                                                                                    |
| 38. | Uploaded Date field will display the date and timestamp when the file was uploaded.                                            | Your application and documents uploaded are saved.                                                                                                    |
| 39. | Click on the "Continue Application" button                                                                                     | Step 5: Review screen is displayed.                                                                                                    |
| 40. | This screen lets you review the information that you've entered on your UCDH Project application.                              |                                                                                                    |
| 41. | Click on the " <i>Edit</i> " button on any screen                                                                              | The screen that you've picked is opened and you can change/edit the information for your application.                                                     |
| 42. | Click on the "Continue Application" button                                                                                     | Step 5: Review screen is displayed.                                                                                                    |
| 43. | Scroll down and check the checkbox.  "By checking this box, I agree to the above certification."                               | The " <i>Date</i> :" field is auto-filled with today's date.                                                                                              |
|     | Click on the "Continue Application" button                                                                                     | Step 6: The Record Issuance screen is displayed.                                                                                                    |
| 44. |                                                                                                    | The message "Your application has been successfully submitted and is now in the eServices Portal project tracking system." is displayed in the green box. |
|     |                                                                                                    | Thank you for using our online services. Your Record Number is "B24-0050" Application Format: <byy>-&lt;4-digit sequential number&gt;</byy>               |
| 45. | You have successfully submitted your application for the UCDH Building Project                                                 | Email is received with details for your UCDH Building application.                                                                                        |

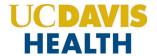

## 2.0 eServices Portal Screens – UCDH and HCAI New Application

#### 2.0.1 Select a Record Type

Record Type enables you to pick the project for which you are applying.

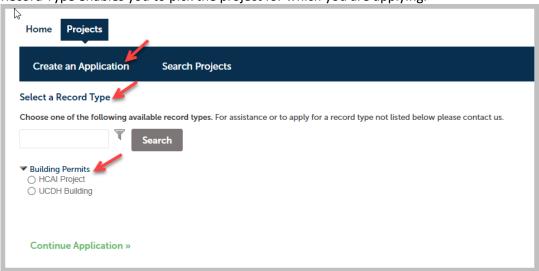

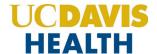

## 2.1 STEP 1: Project Type and Info

#### **Project Type values:**

- 1. Alteration/Renewal
- 2. Demolition and/or Abatement
- 3. New Construction
- 4. Site Work

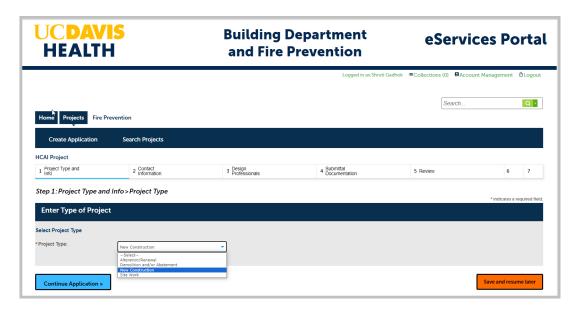

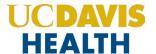

#### 2.1.1 Project Information

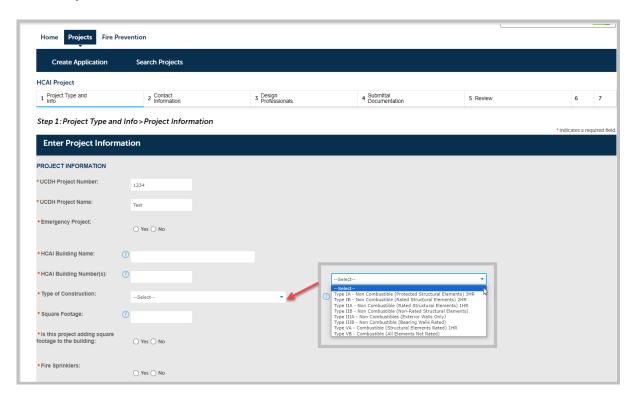

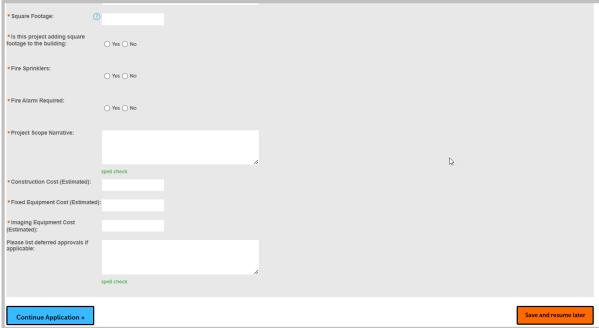

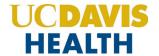

#### 2.1.2 PROJECT OCCUPANCY

Refer to "CBC - Chapter 3" for Project Occupancy classification and use for further clarification on the various Project Occupancy codes.

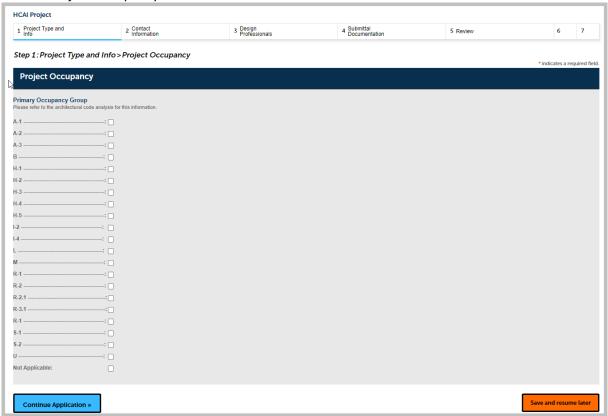

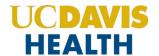

#### 2.1.3 PROJECT DELIVERY PLAN

If you're not sure about the values in this section, please check with your *UCDH Project Manager* or *Design Professional (DPOR)* for the appropriate selection in this section.

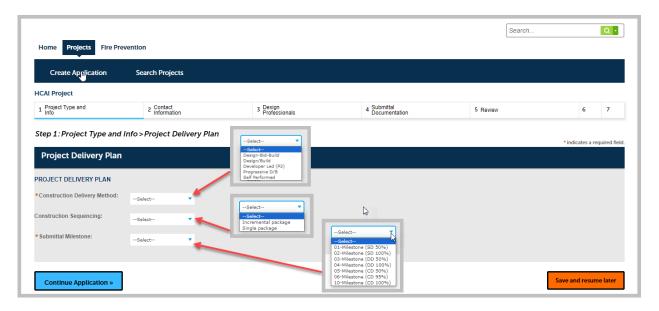

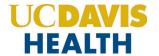

#### 2.2 STEP 2: eServices Portal

#### 2.2.1 Contact Information > Applicant

There are two contact types, contact information "Applicant" and "UCDH Project Manager" are mandatory on every application. The "Applicant" and "UCDH Project Manager" will also receive all correspondence (emails) from UCDH regarding the project.

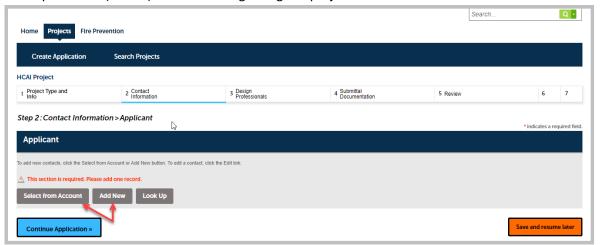

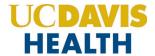

#### 2.2.2 Adding/Selecting Contacts

The "Select from Account" function is available for Contacts, and they must be added by clicking the "Select from Account" button to use the information contained in your Public User account. Click on the "Continue" button to save the selected contact.

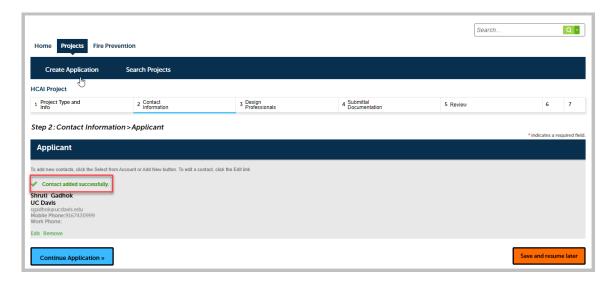

Clicking on the <u>"Add New"</u> button will display the "*Contact Information*" screen where you can enter the required information for each contact on the Application.

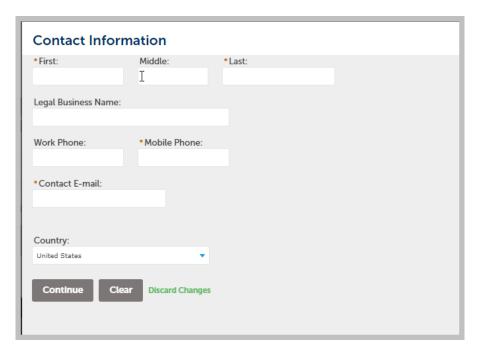

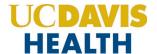

Click on the "Continue Application" to proceed to the next screen.

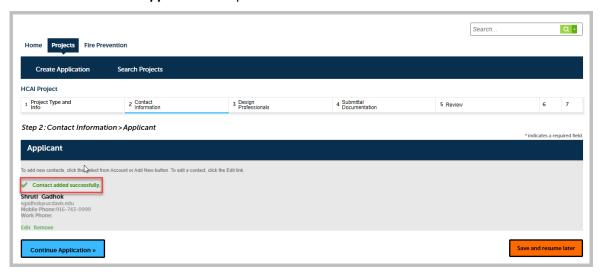

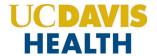

#### 2.2.3 Contact Information > UCDH Project Manager

Entering the contact information for the UCDH Project Manager is mandatory to submit your application. You will not be able to move forward with the application workflow, without completing this step. Error Message shown below will be displayed if you do not select or add a new UCDH Project Manager to your application workflow.

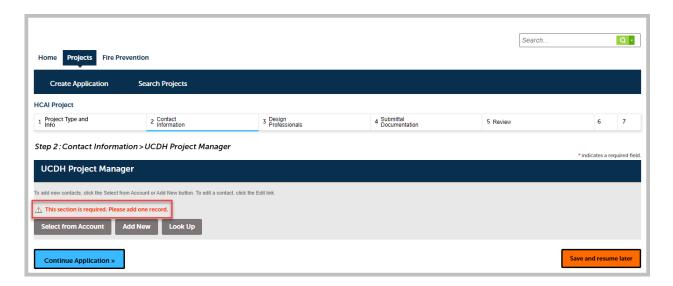

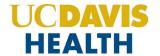

#### 2.2.4 Adding / Selecting UCDH Project Manager

The "Select from Account" function is available for Contacts, and they must be added by clicking the Select from Account button to use the information contained in your Public User account. Click on the "Continue" button to save the selected contact.

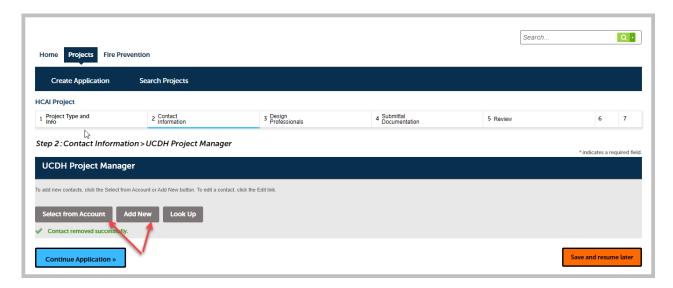

Clicking on the "Add New" button will display the "Contact Information" screen where you can enter the required information for UCDH Project Manager on the Application.

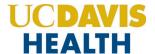

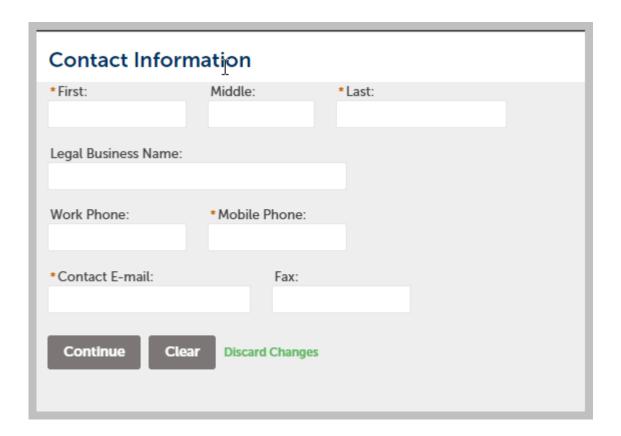

Click on the "Continue Application" to proceed to the next screen.

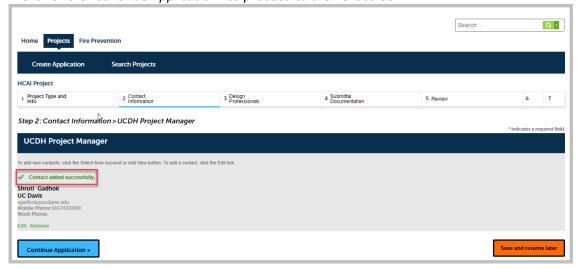

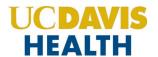

#### 2.2.5 Save and Resume Later Button

If you click the "Save and resume later" button, your application is saved, and you will be redirected to the Project List page. eServices Portal will issue a temporary Project ID and display the application in the Project list.

You can click on the "Resume Application" button to revive/complete your application.

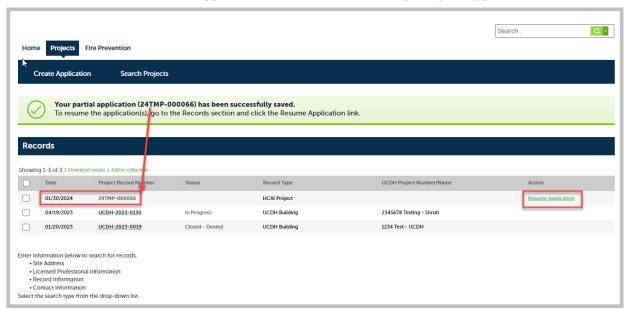

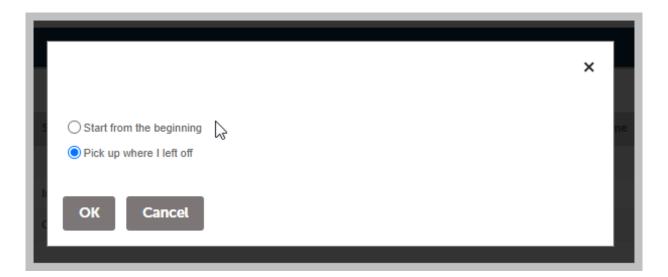

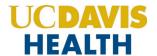

#### 2.2.6 Consulting Construction Manager

The "Select from Account" function is also available for the "Consulting Construction Manager" section. This is not a mandatory section to continue with the application workflow, however, if entering the information for "Consulting Construction Managers" it should be added by clicking the "Select from Account" button to use the information contained in your Public User account or selecting "Add New" to add new Consulting Construction Manager.

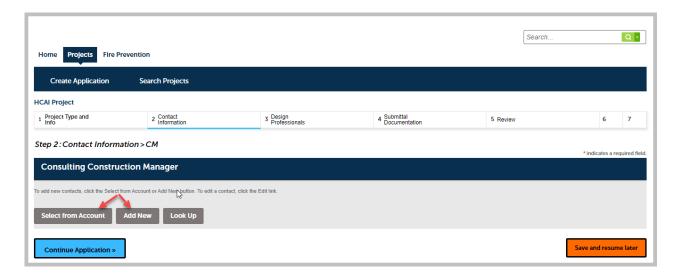

Click on the "Continue" button to save the selected contact.

Click on the "Add New" button will display the "Contact Information" screen where you can enter the required information of Consulting Construction Manager.

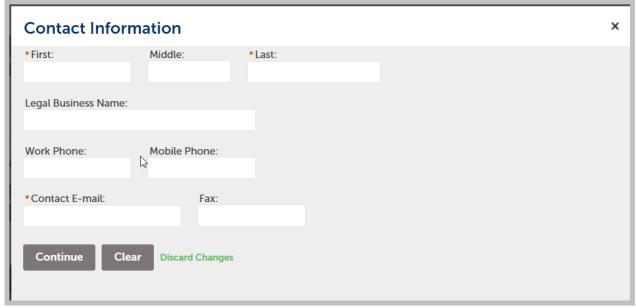

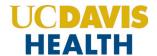

Click on the "Continue Application" button to proceed to the next screen.

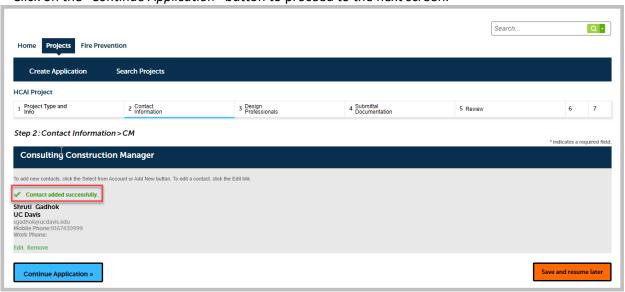

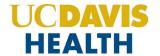

## 2.3 STEP 3: Design Professionals

#### 2.3.1 Design Professionals > Licensed Professionals

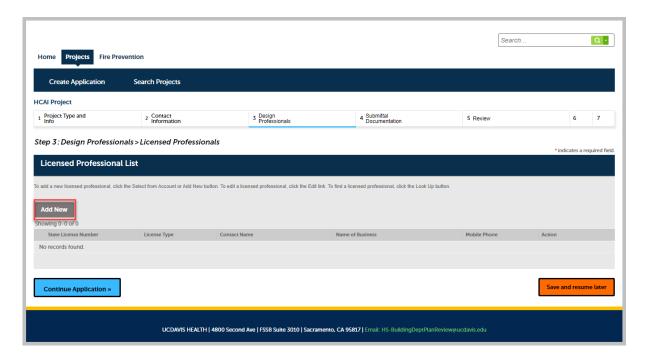

Click on the "Add New" button to enter the mandatory fields marked in red asterisks. License Type, State License #, First and Last Name, Name of Business, Mobile Phone, Contact E-mail, and Contact address under the Licensed Professional Information screen.

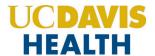

Click on the "Save and Close" button to save the information on this screen.

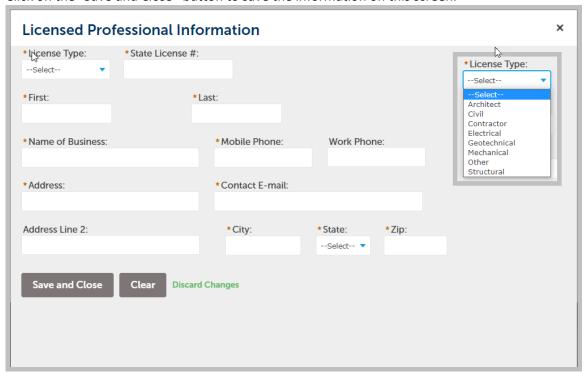

Multiple-Licensed Professionals can be added to this screen.

Click on the "Continue Application" button to proceed to the next screen.

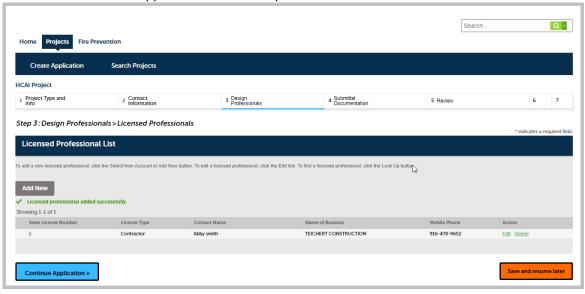

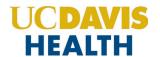

## 2.4 STEP 4: Submittal Documentation > Digital Projects

#### 2.4.1 Submission Package

For each type of submission, drop the file in the "Drag files here to upload or click to select files" area.

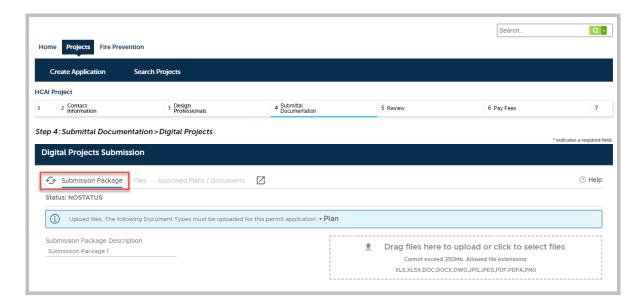

**Note**: For UCDH and HCAI new applications it's mandatory to upload "**PLANS**" to your application.

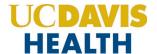

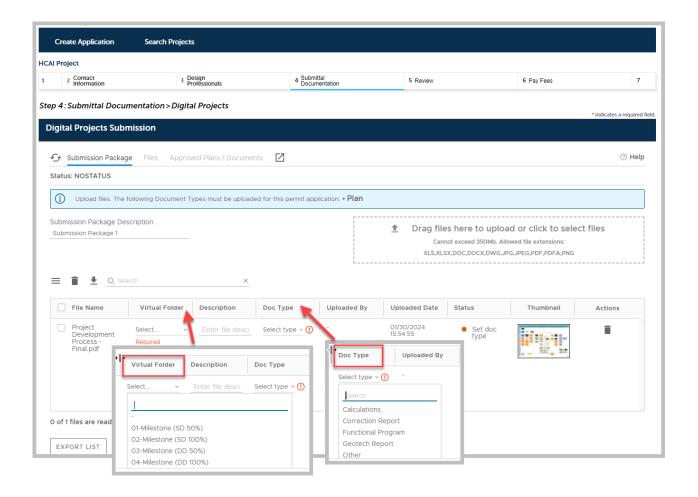

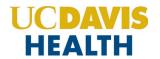

Enter a description of the attachment in the text field "Description" and select the appropriate "Virtual Folders".

For additional information on document types, see **Appendix A - Field Description** and **Appendix B - Attachment by Record Type.** 

| recomment by necoral type.    |                             |  |
|-------------------------------|-----------------------------|--|
| Virtual Folder                | Doc Type                    |  |
| 01-Milestone (SD 50%)         | Calculations                |  |
| 02-Milestone (SD 100%)        | Correction Report           |  |
| 03-Milestone (DD 50%)         | Functional Program          |  |
| 04-Milestone (DD 100%)        | Geotech Report              |  |
| 05-Milestone (CD 50%)         | Other                       |  |
| 06-Milestone (CD 95%)         | Pharmacy Summary Checklist  |  |
| 10-Initial CD 100%            | Photos                      |  |
| 11-Backcheck-01 (CD 100%)     | Plan                        |  |
| 12-Backcheck-02 (CD 100%)     | Plan – Reference Only       |  |
| 13-Backcheck-03 (CD 100%)     | Product Data                |  |
| 14-Backcheck-04 (CD 100%)     | Project Cancellation Notice |  |
| 15-Backcheck-05 (CD 100%)     | Response to Comments        |  |
| 40-Approved Documents         | Specifications              |  |
| 80-Project Documents          | TIO                         |  |
| 90-Field Operations Documents |                             |  |
| (in Construction)             |                             |  |
| 99-Project Closure Documents  |                             |  |

Click on the "Continue" button to progress to the next step in your application.

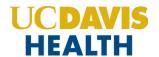

#### 2.5 STEP 5: Review

This section enables you to validate your application before you submit it. The "**EDIT**" buttons can be found in each section if you happen to change or edit any information entered earlier.

#### 2.5.1 EDIT BUTTONS

Edit buttons enable you to "Review" the data entered and make edits if needed before applying. Click on the "Edit" button on each application step to make the necessary changes.

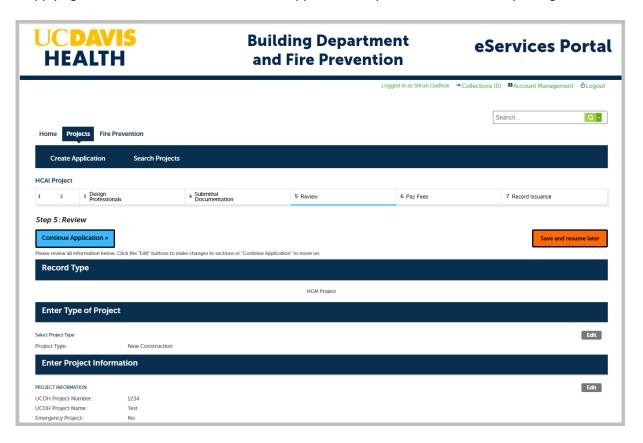

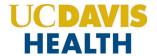

#### 2.5.2 TERMS AND CONDITIONS

Once you've verified all the data entered in your application, click on the "Terms and Conditions" checkbox, and click on "Continue Application" to "SUBMIT" your application.

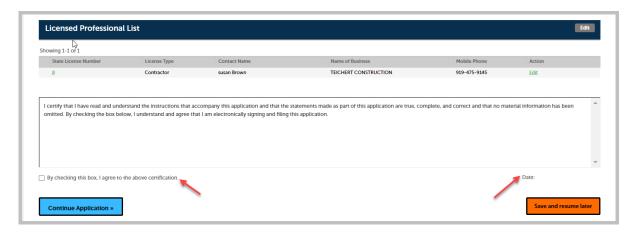

Once you check the Terms and conditions box, the *Today's date* is entered and will be displayed.

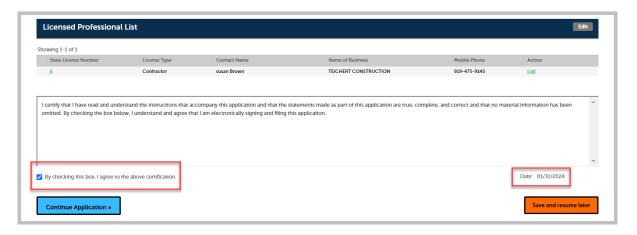

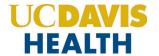

#### 2.6 STEP 6: Record Issuance

On this final screen, the eServices Portal displays a project submission confirmation including the project record number. You can also view detailed information about the project by clicking on the "View Record Details" button. Email confirmation is automatically sent to the Contact user and UCDH Project Manager email listed in your application.

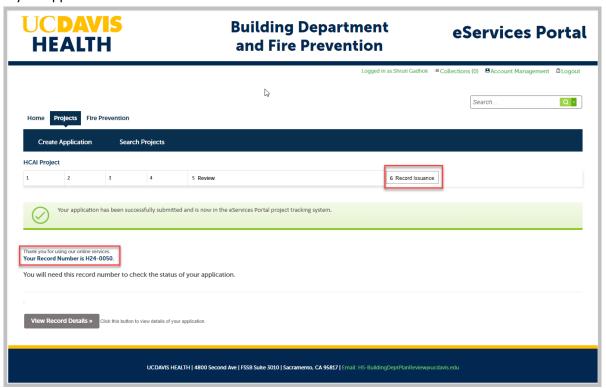

Congratulations! You have successfully submitted an Application (UCDH and HCAI) for a New Project to UCDH!

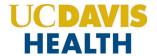

#### 2.7 Electronic Plan Submission

For "Electronic plan submittal" and "Electronic plan review," you can go to "Projects", select your application, and click on the "Project Record Number". Select the "Record Info" drop-down field and select "Attachments."

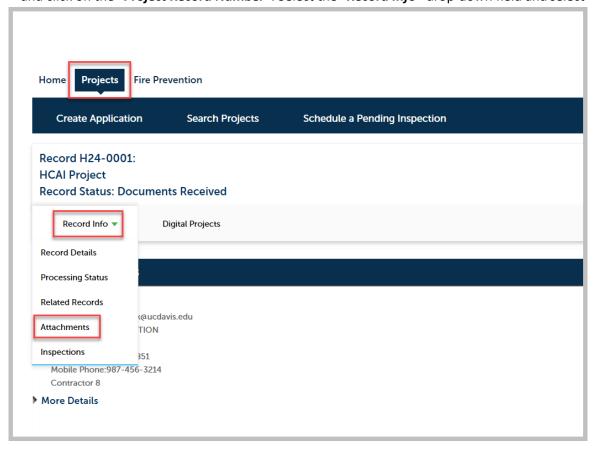

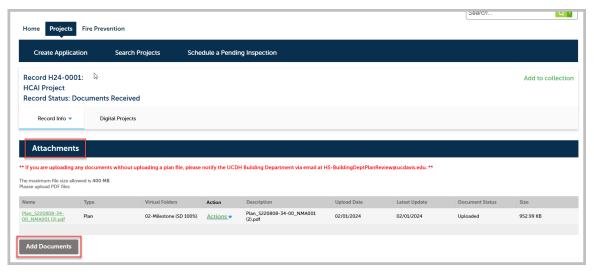

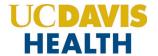

<u>NOTE:</u> Follow the instructions listed in *"Electronic-Plan-Review- Submittal-Requirements.docx"* for file naming convention and other details on how to format the electronic documents before uploading.

### 2.8 Processing Status

To find the status of your application you can go to "Projects"  $\rightarrow$  "Record Info"  $\rightarrow$  "Processing Status". The screen below displays the workflow an application will go through.

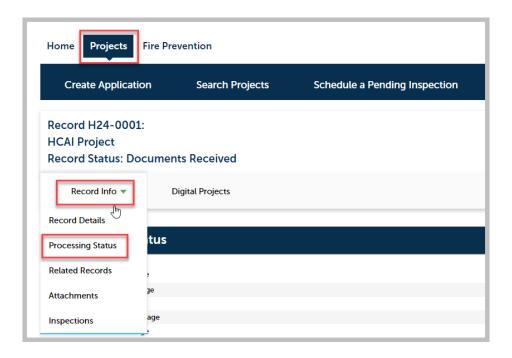

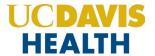

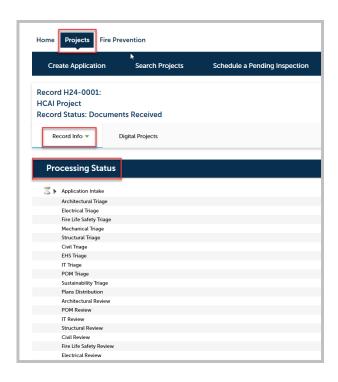

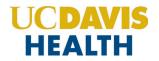

# **Appendix A: Field Description**

| No. | Field Name                                                       | Field Description                                                                                                    |
|-----|------------------------------------------------------------------|----------------------------------------------------------------------------------------------------|
| 1   | UCDH Project Number This information must match the UCDH account |                                                                                                    |
| 2   | UCDH Project Name This information must match the UCDH account   |                                                                                                    |
| 3   | Emergency Project                                                | If the project does include emergency work, select "Yes"                                                                                                    |
| 4   | Building Name                                                    | Building Name and Address from the dropdown list                                                                                                    |
| 5   | Type of Construction                                             | CBC CHAPTER 6 Existing and proposed                                                                                                    |
| 6   | Project Square Footage                                           | Enter the area of the project in square feet. This is a required field                                                                                                    |
| 7   | Is this project adding square footage to the building            | Added Square Footage: Additional footage requesting                                                                                                    |
| 8   | Fire Alarm Required                                              | Fire Alarm (Yes / No) Existing and New                                                                                                    |
| 9   | Project Scope Narrative                                          | Enter the project scope narrative                                                                                                    |
| 10  | Construction Cost Estimate                                       | Estimated cost of construction                                                                                                    |
| 11  | Number of Stories                                                | The number of stories your building will have                                                                                                    |
| 12  | Fire Sprinklers                                                  | Fire sprinklers (Yes / No) Existing and New                                                                                                    |
| 13  | Are fire sprinklers a code requirement for this project          |                                                                                                    |
| 14  | California Building and Fire Code Edition (Year)                 | Use the value for the current building and fire code cycle. (Code changes every 3 years)                                                                                                    |
| 15  | Request Milestone Page-Turn                                      |                                                                                                    |
| 16  | Project Occupancy                                                |                                                                                                    |
| 17  | HCAI Building Number                                             | Enter the HCAI Building Number for each building that this project affects. Building numbers are available for look-up at:  https://hcai.ca.gov/wp-content/uploads/2020/11/10619a-2.pdf (For HCAI Projects only) |
| 18  | Project Type                                                     | Indicate which kind of project is being submitted for review:  1. Alterations/Remodel (Use this for Emergency Work)  2. Demolition and /or Abatement  3. New Construction  4. Site Work                          |
| 19  | Submittal Type                                                   | Indicate the type of project that is being submitted for review                                                                                                    |

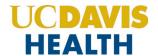

### **Appendix B: Attachment by Record Type**

Attachments are electronic files such as PDFs or image files that you can upload from your computer to the eServices Portal, and then associate the attachment with a specific project record, such as a Project, Building Permit, Post-Approval Document, etc. Attachments can be just about any relevant document or file, such as special instructions, diagrams, pictures, or other information relevant to the record, however, the Document Types are limited based on the record the attachment is being uploaded to; this is known as public user permissions for each attachment associated with a record. Once a document, plan, photo, etc. is uploaded to eSP, the attachment can be downloaded and viewed by any Public User with Facility Authorization and by any Licensed Professional associated with that project. However, attachments cannot be deleted by Public Users once they are uploaded – even if they are erroneous. Attachments can only be deleted by UCDH intake staff. A description of attachments and the records that they can be associated with are listed in the table below:

| Attachment Name            | Record Type                              | Description                                                                                                    |  |
|----------------------------|------------------------------------------|----------------------------------------------------------------------------------------------------|--|
| Attachments by Record Type |                                          |                                                                                                    |  |
| Plan                       | HCAI and UCDH Projects PAD               | Construction floor plans of sufficient clarity to indicate the location, nature, and extent of the work proposed and show in detail that it will conform to the provisions of applicable codes and relevant laws,                                                                                                    |  |
|                            | 17.0                                     | ordinances, rules, and regulations. Plans do not include specifications, calculations, product data, etc.                                                                                                    |  |
| Calculations               | HCAI and UCDH Projects PAD               | Structural calculations, hydraulic calculations, etc. necessary to support the design criteria and parameters of the Plans.                                                                                                    |  |
| Specifications             | HCAI and UCDH Projects<br>PAD            | The portion of the Contract Documents consists of the written requirements for materials, equipment, systems, standards, and workmanship for the work, and performance of related services.                                                                                                    |  |
| Testing, Inspection, and   | HCAI Project                             | The TIO program identifies all materials and tests to be performed on the project, all special inspections to                                                                                                    |  |
| Observation Program (TIO)  | (For HCAI projects only)                 | be performed on the project, and the firm(s) and/or individual(s) to perform each of the required tests and, inspections. The TIO program must also identify each Licensed Professional who must verify that the work complies with the approved construction documents.                                             |  |
| Functional Program         | HCAI Project<br>(For HCAI projects only) | An executive summary of the project, required by CAC Section 7-119, that clearly describes the purpose of the project, the project components, and scope affected support functions, operational and environment of care requirements, architectural space and technology requirements, and planning considerations. |  |
| Workers Compensation       | UCDH Project                             | California law requires employers to have workers' compensation insurance if they have even one                                                                                                    |  |
| Insurance Certificate      |                                          | employee. Proof of sufficient workers' compensation insurance or a certificate of self-insurance is required for the issuance of any Building Permit.                                                                                                    |  |
| Documents                  | HCAI and UCDH Projects HCAI and UCDH PAD | All other documents not already classified may be uploaded; this would include soil reports, product data sheets, reference drawings, etc.                                                                                                    |  |
| Image Documents            | HCAI and UCDH Projects PAD               | Photos may be uploaded if they are relevant to the project.                                                                                                    |  |
| Other                      | HCAI and UCDH Projects<br>PAD            | Miscellaneous classification of attachments.                                                                                                    |  |